# <span id="page-0-2"></span>Using Perusall in Isidore

This document is designed to help faculty get started with Perusall inside of any Isidore course site. Full Help and Directions for using the Perusall platform can be foun[d on their website.](https://support.perusall.com/hc/en-us)

Faculty are encouraged to read through each section as they first begin using Perusall:

- 1. [Adding the Perusall tool to an Isidore site](#page-0-0)
- 2. [Hiding the Perusall Tool from students](#page-0-1)
- 3. Setting up [a Perusall site](#page-1-0)
- 4. [Adding Specific Assignment to Lessons page](#page-1-1)
- 5. [Grading](#page-3-0)
	- a. [Syncing Grades from Perusall to an](#page-4-0) Isidore Gradebook
	- b. [How Perusall Automatic Grading Works](#page-4-1)
	- c. [Default Grading Settings in Perusall](#page-5-0)

#### **Note about student access**

Students will not need to register with Perusall or set up an account. They simply need to click on the Perusall Assignment links that instructors add to their course sites to access the course Perusall site. Isidore will pass the student's name and email address into Perusall the first time they click on an assignment.

# <span id="page-0-0"></span>1. Adding the Perusall tool to an Isidore site [\(back to top\)](#page-0-2)

The first step is to add the Perusall tool to an Isidore course site.

- 1. Click on the 'Add Tool' link in the left-hand tool menu of the Isidore site.
- 2. Click to expand the 'External Tools' section on the next page.
- 3. Check the box next to Perusall
- 4. Click the continue button at the bottom of the page
- <span id="page-0-1"></span>5. Click the 'Finish' button at the bottom of the next page.

# 2. Hiding the Perusall Tool from students [\(back to top\)](#page-0-2)

Once the tool has been added to the site, instructors may want to consider hiding the tool in the lefthand tool menu from students. It is advisable that instructors only give students access to specific assignments by adding direct links the Lessons tool. This is explained further in th[e Adding Specific](#page-1-1)  [Assignment to Lessons page](#page-1-1) section. If the instructor plans to sync scores from Perusall to their Isidore Gradebook they must give students access to specific assignments.

#### **Hiding the tool:**

- 1. Go the 'Site Info' tool in your site.
- 2. Click on 'Manage Tools' at the top of the page.
- 3. Click the gear icon next to 'Perusall' and select the 'Make Tool Invisible to Students' option.
- 4. Click the 'Save' button.

The tool will now be hidden to students in the left-hand tool menu. Instructors still see and have access to the tool.

## <span id="page-1-0"></span>3. Setting up a Perusall site [\(back to top\)](#page-0-2)

- 1. Click on the 'Perusall' tool in the left-hand menu bar of your site.
- 2. Perusall will automatically create a site on their end that pairs to your Isidore site. You will see the title at the top of the tool after you log in. You can click on 'My Courses' to see your complete list of Perusall sites.

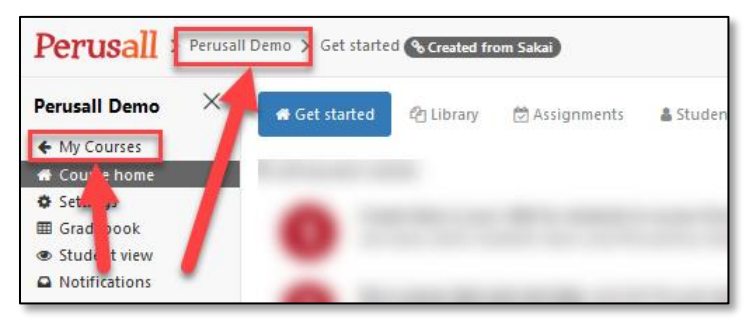

3. You will land on the 'Getting Started' tab when you first access the tool. This page has directions on how to get started.

Once the Perusall site has been created the instructor will likely want to:

- a. Add readings to the 'Library' page
- b. Create 'Assignments' based on readings uploaded
- <span id="page-1-1"></span>c. Create a link to a specific reading on a Lessons page in your site (next section)

## 4. Adding Specific Assignment to Lessons page [\(back to top\)](#page-0-2)

1. Once an assignment has been fully set up in Perusall, click on the 'Copy full title for LMS' button. The text will copy to your computer's clipboard. You will need this text in step 5 below.

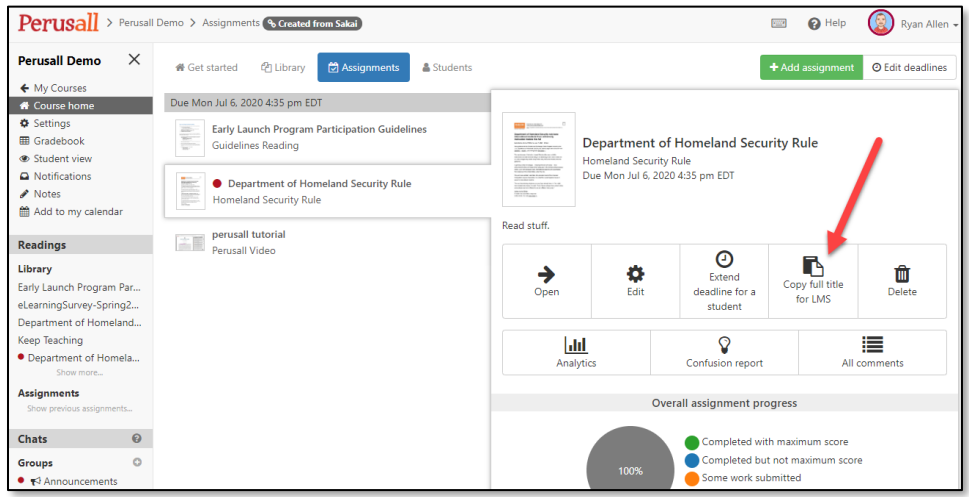

- 2. Next, go the Lessons page where you want to add the assignment link for students and click on the plus (+) sign where you want to add the assignment or use the "Add Content" button.
- 3. Select 'External tools from the menu that opens

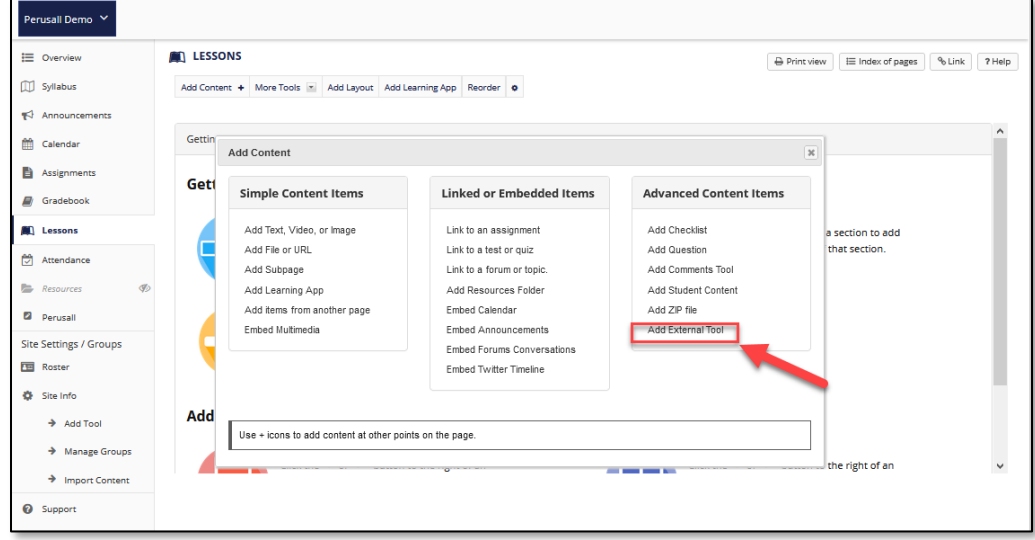

4. Select the 'Perusall' link on the next page.

5. Enter the text that you copied during step 2 above in the Tool Title and 'Button Text' boxes and click the 'Save' button.

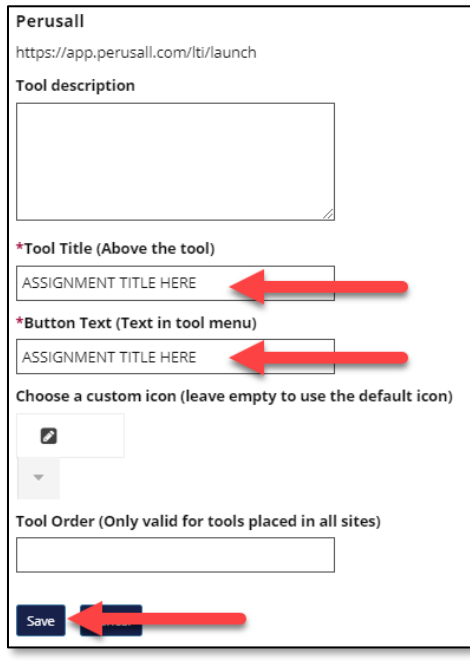

6. The Perusall assignment link should now be added to the Lessons page. Clicking on that link will take you and the student directly to the assignment that was created.

<span id="page-3-0"></span>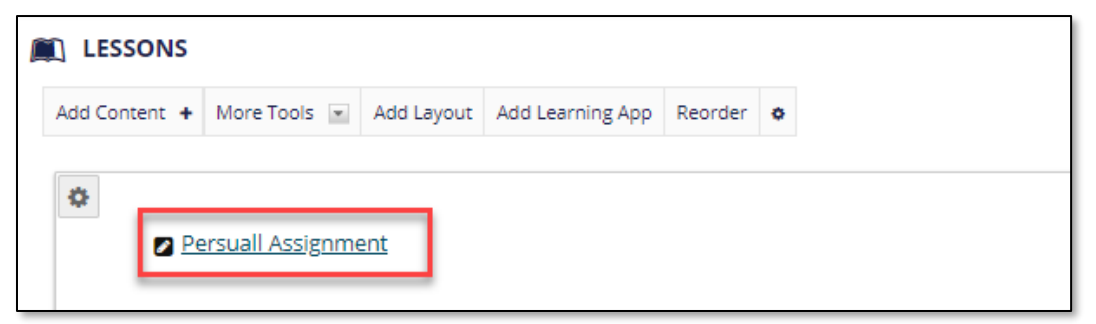

## 5. Grading [\(back to top\)](#page-0-2)

The following sections outline how grading works within Perusall and how instructors can sync grades back into their Isidore Gradebooks.

#### <span id="page-4-0"></span>5a. Syncing Grades from Perusall to an Isidore Gradebook [\(back to top\)](#page-0-2)

If the instructor has created specific assignments in Perusall and provided links to them for students through the Lessons tool they will be able sync scores back to their Isidore Gradebook. Perusall grades student contributions automatically (explained below).

Once an assignment closes the instructor will need to navigate to the Gradebook tool in their Perusall site and click the 'Release to Students' button below the specific assignment column before the grades will be sent to Isidore.

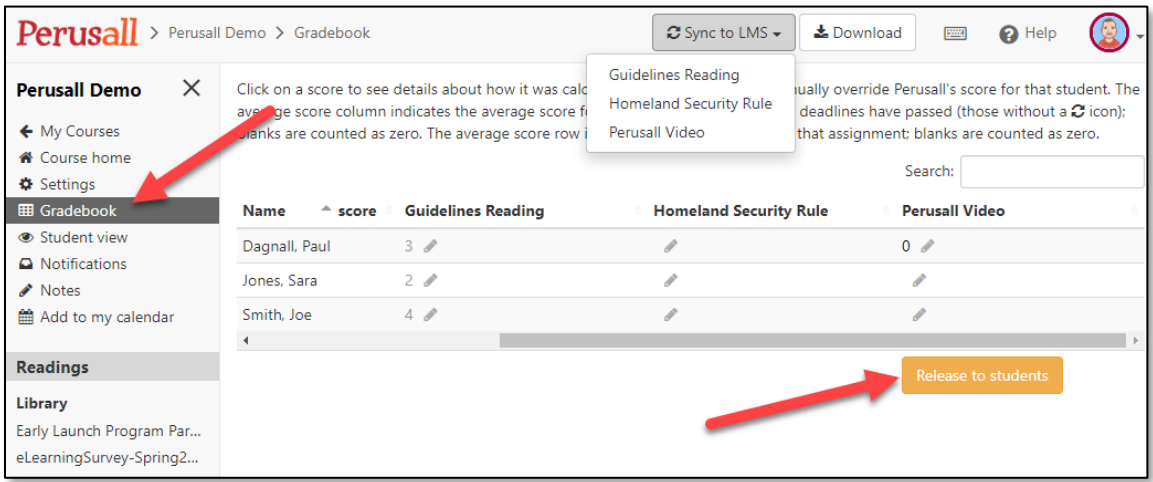

Instructors can click on the score that Perusall assigned each student to learn more about how it was computed. They can also click on the pencil icon to override the score given.

In addition to seeing their scores in the Isidore Gradebook once released/synced, students can review their scores by clicking **My Scores** in the Perusall left panel.

<span id="page-4-1"></span>Note: If the instructor does not wish to sync scores back to their Isidore Gradebook but wants to share the scores with students in Perusall they will need to change the 'Grade sync to LMS' setting to 'Do not sync grades back to the LMS' on the **Settings > Advanced** page.

### 5b. How Perusall Automatic Grading Works [\(back to top\)](#page-0-2)

Please full details please consult Perusall's explanation of [how scoring works.](https://perusall.com/downloads/scoring-details.pdf)

Perusall will automatically grade student submissions using one of two methods:

- 1. **Annotation approach** (default)
	- a. The student's grade is determined by two factors  $-1$ ) how many annotation were added based on the assignments requirements and 2) the quality of the student's contributions. Quality contributions deeply engage points in the readings, stimulate discussion, offer informative questions or comments, and help others by addressing their questions or confusions. Each contribution is rated on a scale from 0-2 with 2 being the highest.

#### **2. Holistic approach**

- a. The student's grade is determined by how they score on a wider set of factors, listed below. The weight of these factors needs to at least reach 100% but can be more so that students have multiple ways to earn a high score.
	- 1. Annotation quality component
	- 2. Opening assignment component
	- 3. Reading component
	- 4. Active reading time component
	- 5. Getting responses component
	- 6. Upvoting component

Instructors can change the scoring method they'd like to use under **Settings > Scoring**.

#### <span id="page-5-0"></span>5c. Default Grading Settings in Perusall [\(back to top\)](#page-0-2)

As noted in the previous section, the default grading approach used in Perusal is based on annotations – the number and quality of annotations made in an assignment by a student. The default number of annotations that a student must submit to be eligible to receive full credit for an assignment is 7. The gradebook will show a score of 0-3 for a student by default with 3 being "full credit." The student will earn a 3 if they submit at least 7 high-quality annotations. These settings can be changed at the course level under **Settings > Scoring**. Instructors can also override the default number of annotations that a student must submit to receive the full grade when they set up individual assignments.

The scores synced to Isidore will be converted to be out of 100. The table below shows how scores in Perusall will be converted when they're sent to the Isidore Gradebook.

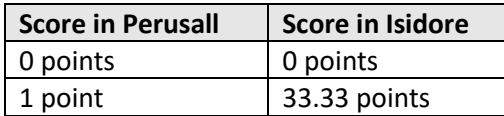

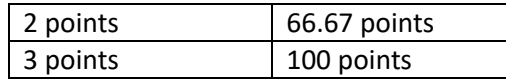

Tip to make grading easier: Navigate to **Settings > Advanced** in the Perusall site and change the Assignment score range to 0-100. This allows an instructor to grade out of 100 in Perusall. The value will then not be converted if it's synced with Isidore.

Other notes about grade syncing between Perusall and Isidore:

- Students will see their score in the Isidore Gradebook after they're synced but it is not included in their Course Grade Calculations by default. The instructor can change the Gradebook item to include it to be included in the Course Grade Calculation by clicking on the down arrow at the top of the Gradebook column for this item and selecting the "Edit Item Details" option.
- The title of the Gradebook item will be the titled set for the Assignment in Perusall. This should not be changed in the Gradebook tool as it will create syncing issues.
- Students that didn't complete the Assignment in Perusall item will not have a grade in the Isidore Gradebook tool. Instructors can change a Perusall setting to give students a zero automatically if they don't complete any work under **Settings > Advanced**. (Check the box next to 'Assign a score if a student completes no work).